學生點選申請停修即跳窗說明申請流程、不退費之訊息。

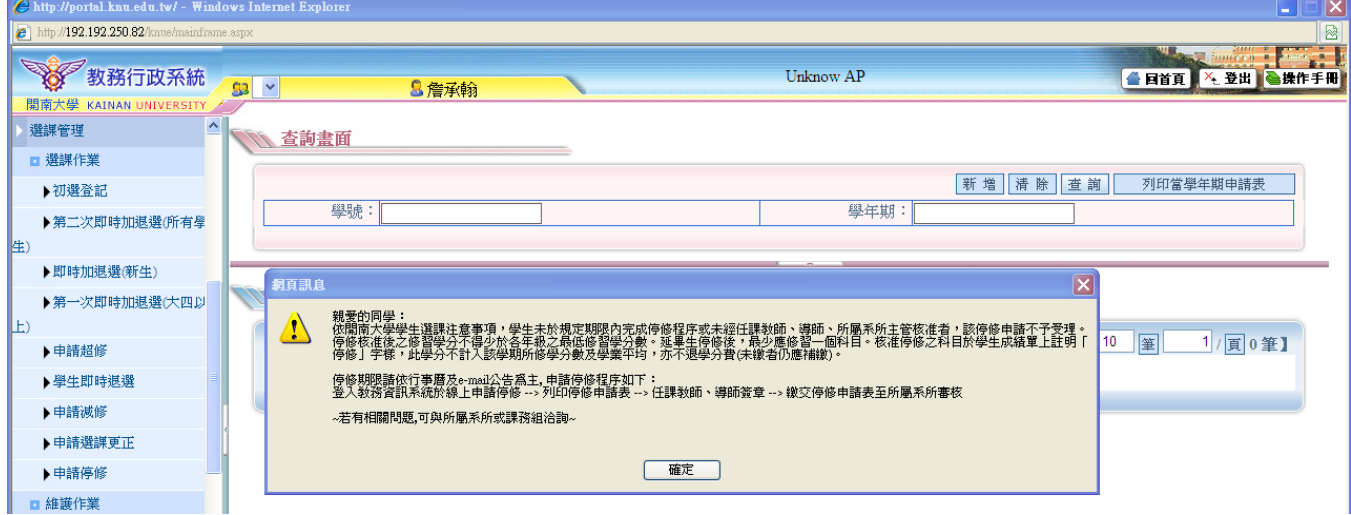

● 學生新增停修資料後,點選存檔即跳窗說明申請流程、不退費之訊息。

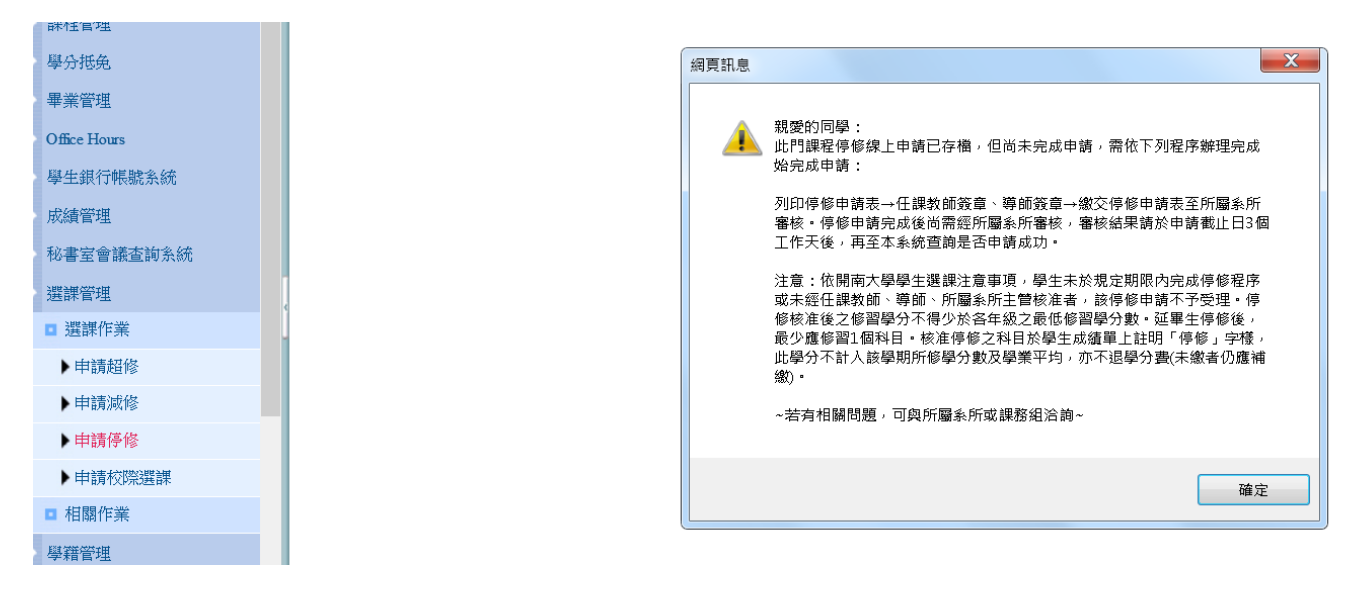

學生點選取消申請即跳窗說明系統與紙本需相符,系統刪除則該門課程之停修申請視為無 效,學生需輸入密碼做確認。

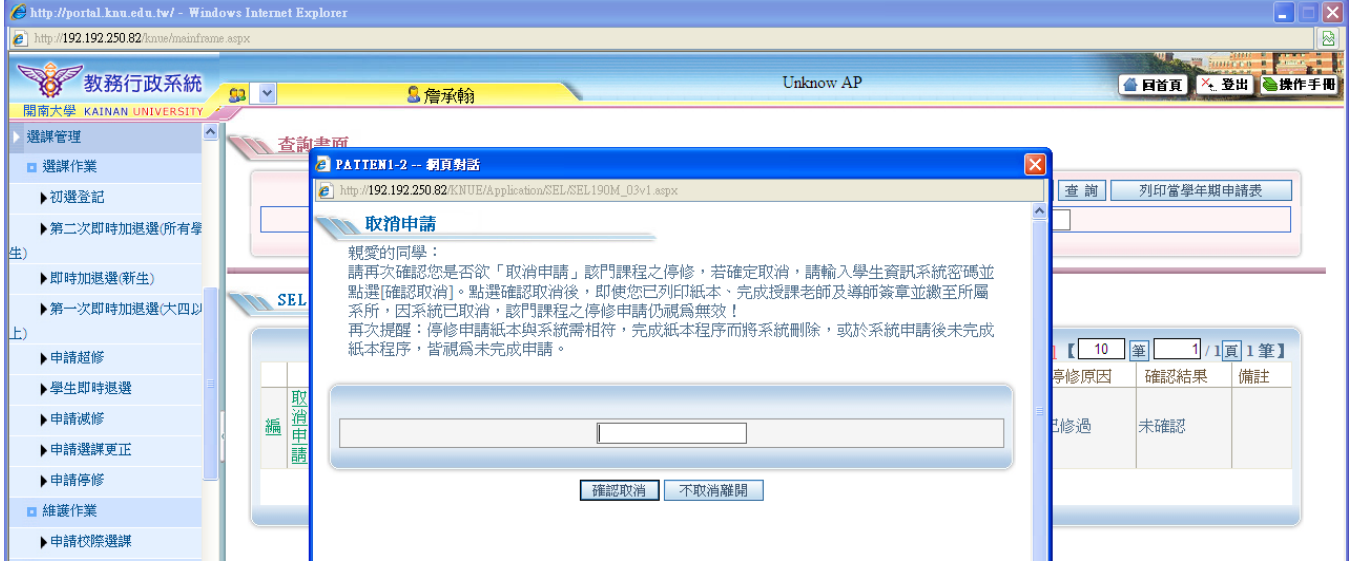